# **PHAROS PRINT**

## - A QUICK GUIDE TO TOUCHLESS PRINTING -

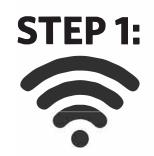

CONNECT TO THE CSU EAST BAY WIFI

#### **NOTE:**

This step is required for use of the Pharos application **STEP 2:** 

INSTALL THE "Pharos Print" APPLICATION

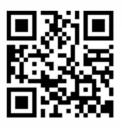

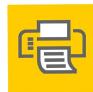

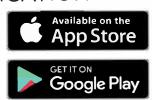

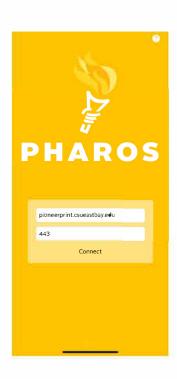

### **STEP 3:**

OPEN THE APPLICATION AND CONFIGURE FOR USE

SERVER ADDRESS:
PIONEERPRINT.CSUEASTBAY.EDU
SERVER PORT:
443

LOG IN WITH YOUR CSUEB NETID AND PASSWORD

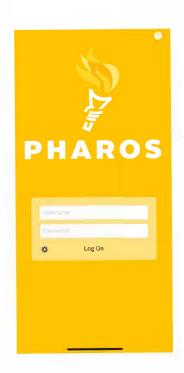

### **STEP 4:**

UPLOAD AND MANAGE YOUR PRINTS

BROWSE YOUR DEVICE FOR DOCUMENTS TO PRINT BY SELECTING THE UPLOAD BUTTON

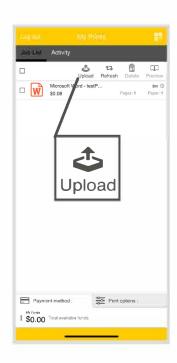

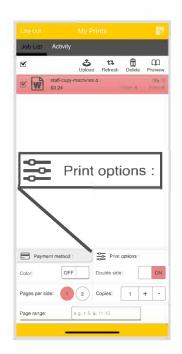

PRINT OPTIONS ALLOWS
USERS TO MAKE MINOR
MODIFICATIONS TO THIER
PRINT REQUESTS

#### **NOTE:**

1. Modifications may alter the cost of a print request

2. Print option features are only available for documents submitted through the "Pharos Print" application or through "My Print Center"

"My Print Center" can be accessed at: pioneerprint.csueastbay.edu/MyPrintCenter

STEP 5:

VERIFY PAYMENT METHOD

THE PAYMENT METHOD TAB WILL DISPLAY YOUR CURRENT BAYBUCKS BALANCE AND DEPARTMENT FUND OPTIONS

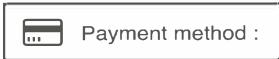

USE THE SEARCH OPTION TO FIND A SPECIFIC DEPARTMENT FUND

**NOTE:** To access BayBucks, visit any Pharos enabled device to register your account.

**STEP 6:** 

SCAN THE PHAROS PRINT

QR CODE ON THE

DESIRED PRINTER TO

RELEASE YOUR PRINTS

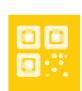

SELECT THIS BUTTON TO OPEN YOUR DEVICES' CAMERA IN ORDER TO SCAN QR CODE

For additional resources, view the fully detailed guide at www.csueastbay.edu/